## **CÓMO ACCEDER A LA AUTOLIQUIDACIÓN MATRÍCULA UNIVERSIDAD POPULAR**

- 1. Accedemos a la pagina web [www.sanroque.es](http://www.sanroque.es/)
- 2. Entramos en Portal Triburario.

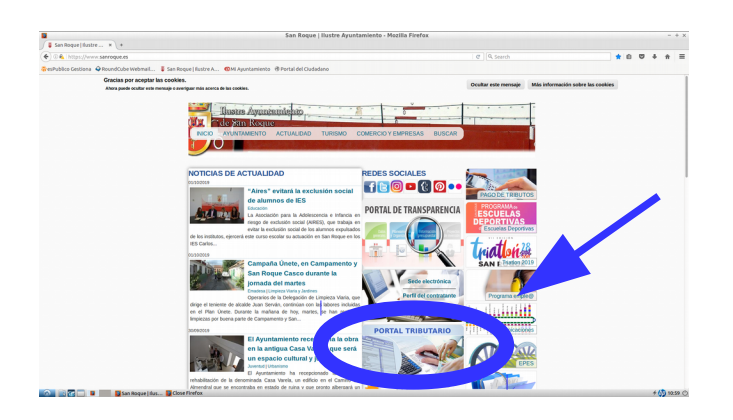

3. Pinchamos en Ciudadanos

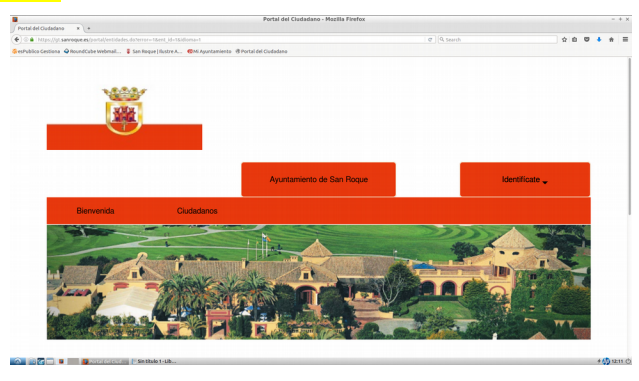

4. Accedemos a Gestión Tributaria y en la pestaña desplegable clicamos en Autoliquidaciones.

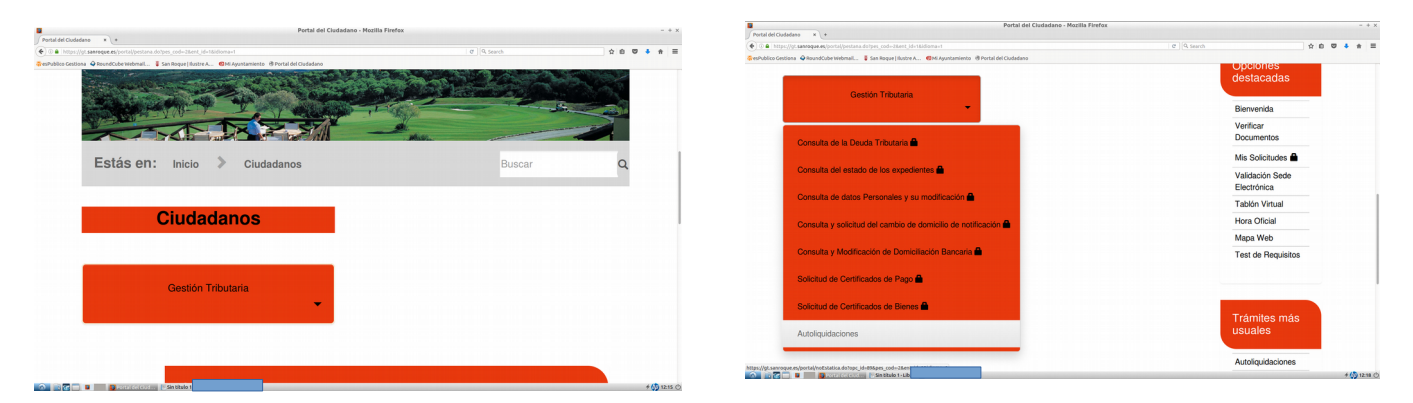

5. En la línea Talleres Universidad Popular clicamos en Trámite y rellenamos la solicitud con datos personales del alumno y los datos del taller o talleres en los que se quiera inscribir.

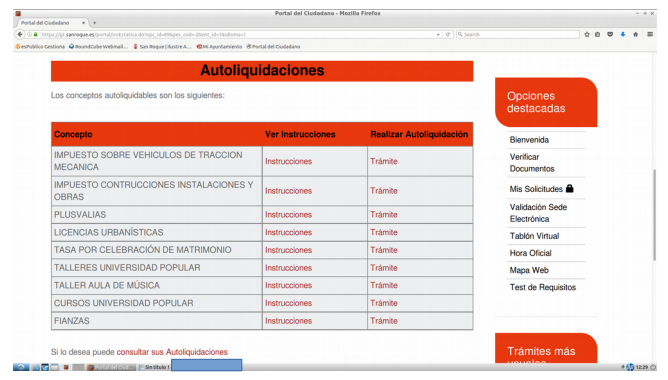

## **CÓMO RELLENAR LA AUTOLIQUIDACIÓN MATRÍCULA UNIVERSIDAD POPULAR**

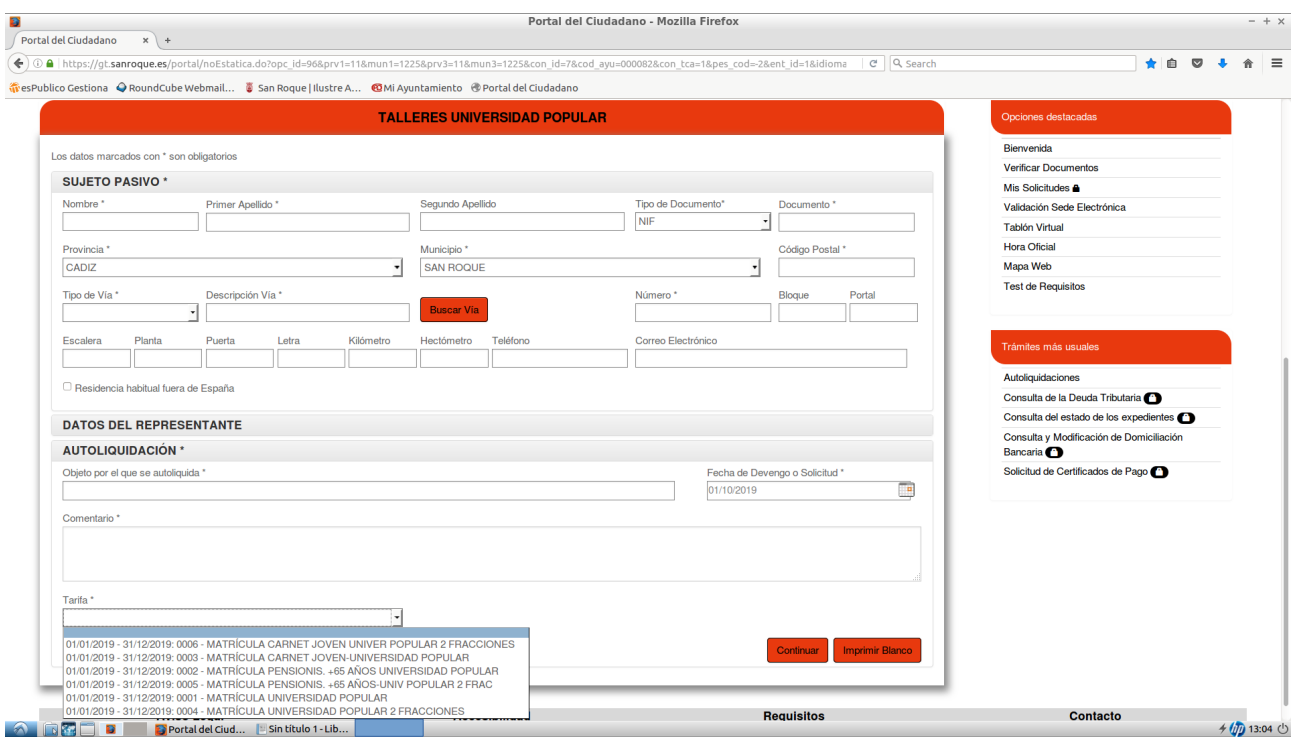

- 1. En Sujeto Pasivo indicamos los datos personales del alumno/a.
- 2. Si el alumno/a es menor de edad se debe rellenar los datos del representante (madre,padre,tutor)
- 3. Datos a rellenar en **Autoliquidación**:
	- a. Objeto por el que se autoliquida (nombre del taller)
	- b. Comentario (Localización y nombre del monitor/a en el caso de que se supiera)
	- c. Tarifa ( seleccionar en dos fracciones o una y la modalidad)

4. Indicar número de talleres o en su caso sesiones en los que el alumno/a se matricula.

5. Por último, pulsamos **CONTINUAR.**

6. Se genera una nueva pantalla con los datos introducidos y el importe a pagar según la inscripción solicitada. Y tendríamos 2 opciones:

a. Clicar en **Presentar** →Se generarán los documentos para que se impriman y se puedan llevar al banco para ejecutar el pago.

b. Clicar en **Presentar y Pagar** → nos deriva a una pasarela de pago del banco La Caixa, para efectuar el pago de manera inmediata mediante tarjeta bancaria.

7. Sea cual sea la opción de pago, **SIEMPRE** se debe entregar el justificante de pago en la sede de la Universidad Popular o alcaldias de barrio.

**IMPORTANTE**: Hasta que no se haya entregado el justificante de pago, la matricula no se hará oficial.